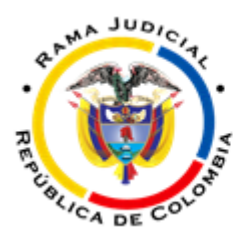

Tribunal Superior de Distrito Judicial de Montería

Sala de Decisión Civil - Familia - Laboral

# <span id="page-0-1"></span><span id="page-0-0"></span>**PROTOCOLO PARA LA REALIZACION DE AUDIENCIAS VIRTUALES**

### **Contenido**

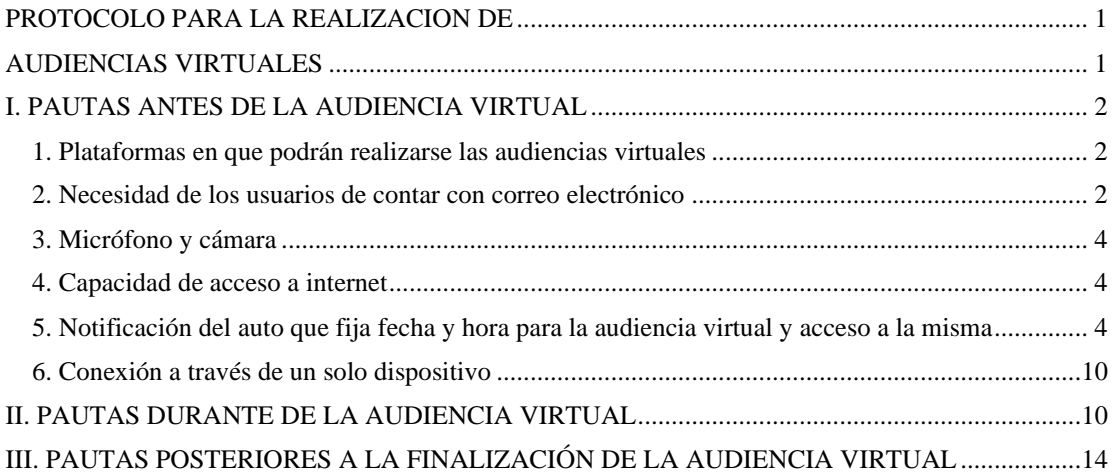

El presente protocolo de realización de audiencias virtuales, tiene el propósito de dar a conocer a los abogados, sujetos e intervinientes procesales y a todos los usuarios de la administración de justicia, los medios, pautas y prácticas que empleará la Sala Civil-Familia-Laboral del Tribunal Superior de Montería, para la realización de tales audiencias.

Se abordarán los siguientes puntos: (i) Pautas antes de la audiencia virtual; (ii) Pautas durante la audiencia virtual; y, (iii) Pautas durante la audiencia virtual.

#### <span id="page-1-0"></span>**I. PAUTAS ANTES DE LA AUDIENCIA VIRTUAL**

## <span id="page-1-1"></span>**1. Plataformas en que podrán realizarse las audiencias virtuales**

1.1. El Consejo Superior de la Judicatura a puesto a disposición de los Despachos judiciales las siguientes plataformas para audiencias virtuales: (i) Microsoft Teams; (ii) Rp1icloud; y, (iii) Lifesize.

Sin embargo, en este punto existe el *principio o regla del uso flexible de las tecnologías*, es decir, que podrá acudirse a cualquier aplicación, software, herramienta o medio tecnológico **(Vid. CGP, art. 103, parág. 3°; y, Acuerdo PCSJA20-11556 de 2020, art. 14)**. Incluso, iniciada la audiencia con alguna aplicación, y, ante cualquier eventualidad sobre la marcha, de ser posible, podrá acudirse y continuarse con otra diferente, siempre garantizándose la oportunidad de participación de todos los sujetos interesados.

1.2. La Sala preferirá el uso de la plataforma Microsoft Teams, porque, a su juicio, ofrece menos limitaciones y mayores ventajas que las otras.

### <span id="page-1-2"></span>**2. Necesidad de los usuarios de contar con correo electrónico**

2.1. Es necesario que los apoderados judiciales, partes y demás intervinientes e interesados en el acceso a la audiencia virtual, cuenten con correos electrónicos, porque estos son útiles no solo para las notificaciones de las decisiones y traslados previos a la audiencia, sino también para acceder a las mismas y, eventualmente, aportar documentos.

Por consiguiente, se recomienda a los apoderados y demás sujetos interesados que, a la audiencia virtual través de la plataforma Microsoft Teams, cuenten con un correo electrónico con el dominio de Outlook u Hotmail, porque éstos ofrecen mayores ventajas, como, por ejemplo, contar con la posibilidad de la herramienta del chat durante la audiencia, e, incluso, la posibilidad de enviar o adjuntar algún documento, precisamente a través del chat durante la diligencia virtual, siempre que además cuenten con la aplicación teams.

No obstante, cualquier tipo de correo electrónico, es decir: de cualquier domino, por ejemplo, Gmail, Yahoo!, etc., sirve para acceder a la audiencia virtual a través de Teams y participar en la misma con audio-vídeo, aunque no ofrecerá algunas ventajas como las antes señaladas.

2.2. Se exhorta a los usuarios (apoderados, partes y demás sujetos procesales) que, en lo posible, los documentos que estimen necesarios incorporar a la audiencia virtual, lo remitan con un día de antelación a la misma, al correo electrónico de la Secretaría de la Sala, que es: [secscflmon@cendoj.ramajudicial.gov.co](mailto:secscflmon@cendoj.ramajudicial.gov.co), a efectos de que la Sala los dé a conocer a los demás, también a través del mentado correo electrónico y, de esa forma, la audiencia pueda fluir con mayor celeridad y menos inconvenientes.

#### <span id="page-3-0"></span>**3. Micrófono y cámara**

El equipo de cómputo, tableta o móvil utilizado, deberá contar con dispositivos de audio y video que permitan visualizar la diligencia e intervenir en la misma, a fin de garantizar la participación de todos los interesados.

#### <span id="page-3-1"></span>**4. Capacidad de acceso a internet**

Para participar en la diligencia, los intervinientes deben contar con una conexión de internet con ancho de banda de mínimo 5 megas.

## <span id="page-3-2"></span>**5. Notificación del auto que fija fecha y hora para la audiencia virtual y acceso a la misma**

5.1. Si el mentado auto no fue proferido en audiencia, se notificará por Estado, que será colgado, dado a conocer o publicado en la página web de la rama judicial y en el aplicativo Justicia XXI Web (Tyba), sin perjuicio de que la notificación se cumpla a través de otros medios o formas que logre su finalidad o, por ejemplo, la aceptación de la estructuración de los presupuestos de la notificación por conducta concluyente.

5.2. Cuando la Sala tenga conocimiento del correo electrónico de los apoderados y partes, el link o enlace de la audiencia virtual, será enviado a dichos correos por parte de la Secretaría del Tribunal, de tal suerte que, haciendo clic en dicho enlace, se pueda acceder a la audiencia virtual, acompañado de otros pasos que se explicarán.

Cuando la audiencia se vaya a realizar por Teams, el correo a través del cual el usuario recibirá el link o enlace de la audiencia virtual con la fecha y hora de ésta, será igual o de similar parecido al de la siguiente imagen:

#### Imagen 1:

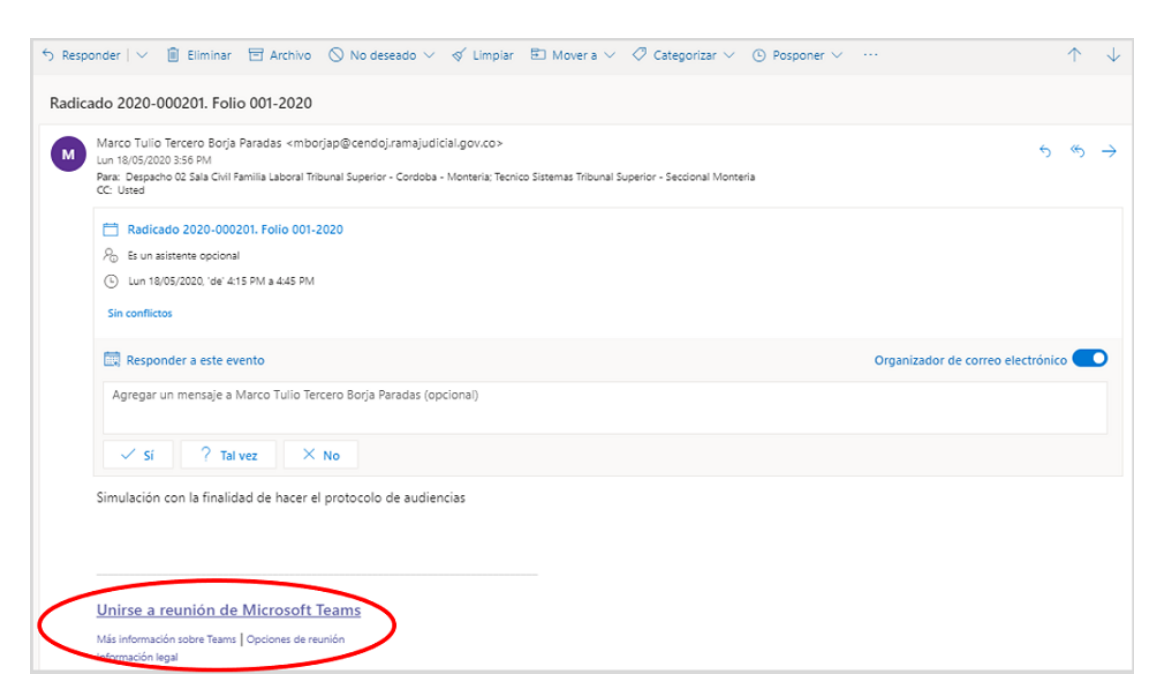

5.2.1. Algunas observaciones muy importantes a tener en cuenta por los usuarios que reciban por correo el link de la audiencia virtual por teams, son las siguientes:

> a) En el correo le da la opción al destinario de expresar si acepta o no la reunión (es decir: la audiencia).

Lo anterior es algo mecánico del aplicativo de Teams, lo que quiere decir es que, la Sala hará la audiencia haya hecho o no uso el usuario de esa opción de manifestar si acepta o no la reunión (audiencia), y a pesar, incluso, de haber optado por el "No", sin perjuicio que, por Justificación legal comprobada, haya lugar a aplazar la misma.

b) Se le previene al usuario y destinario del correo que, de hacer uso de cualquiera de las opciones en comentario: ("Sí" o "No" aceptar la reunión) que le aparecerá en el correo en el que se les envía el enlace de la audiencia, dicho correo o mensaje automáticamente se les va a desaparecer de la bandeja de entrada y se moverá a otra, concretamente a la bandeja de eliminados o posiblemente a la de no deseado, lo que deben tener en cuenta, porque, para el día y hora de la audiencia, seguramente no van a encontrar en la bandeja de entrada el correo que contiene el enlace de la audiencia virtual, sino en la de eliminados o en la de no deseado.

Por consiguiente, la recomendación es que no hagan uso de la opción susodicha, y, de tener alguna causa legal para pedir el aplazamiento de la audiencia, lo hagan a través de otro mensaje de correo electrónico o de cualquier otro medio tecnológico, adjuntando la prueba sumaria del caso.

5.3. El usuario, al hacer clic en la expresión que aparece encerrada con círculo rojo en la imagen 1, para acceder a la audiencia virtual le va a aparecer una ventana igual o de similar parecido a la imagen siguiente:

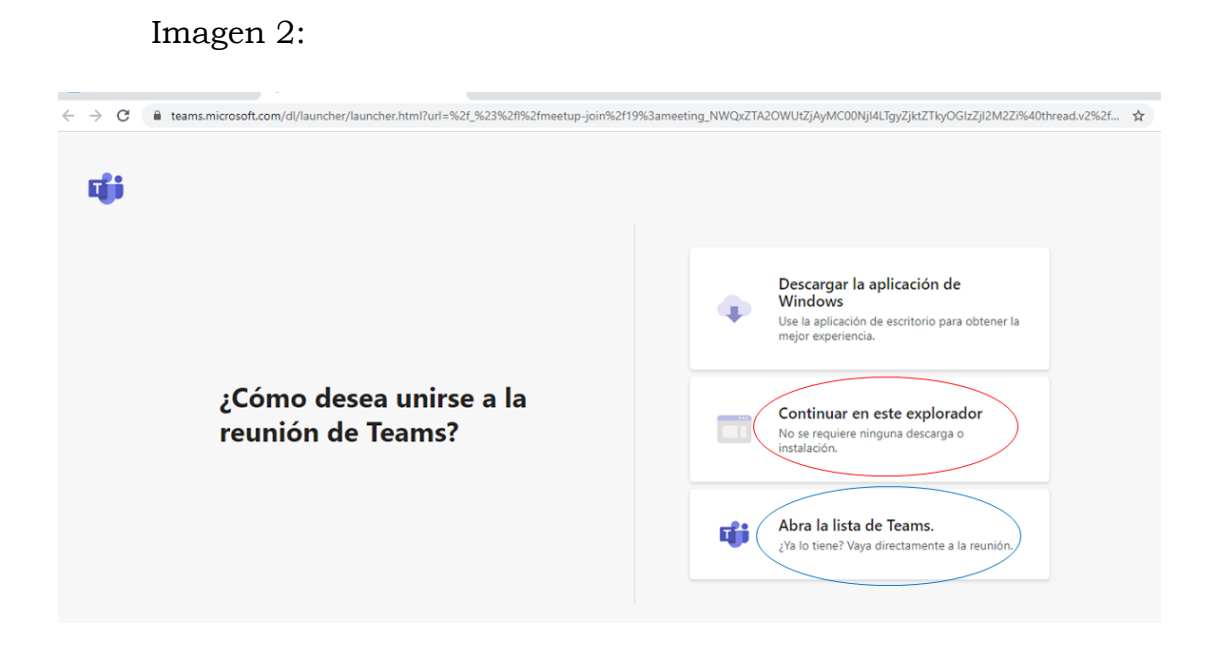

5.3.1. Si el usuario cuenta con la aplicación teams, podrá hacer clic en la opción que aparece encerada con el círculo azul ("Abrir la lista de teams"), y, con ello, accede enseguida a la audiencia virtual; y, si no tiene dicha aplicación, deberá hacer clic en la opción que aparece encerrada con círculo rojo ("Continuar en este explorador"), evento en el cual le aparecerá posteriormente una ventana igual o similar a la de la siguiente imagen:

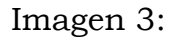

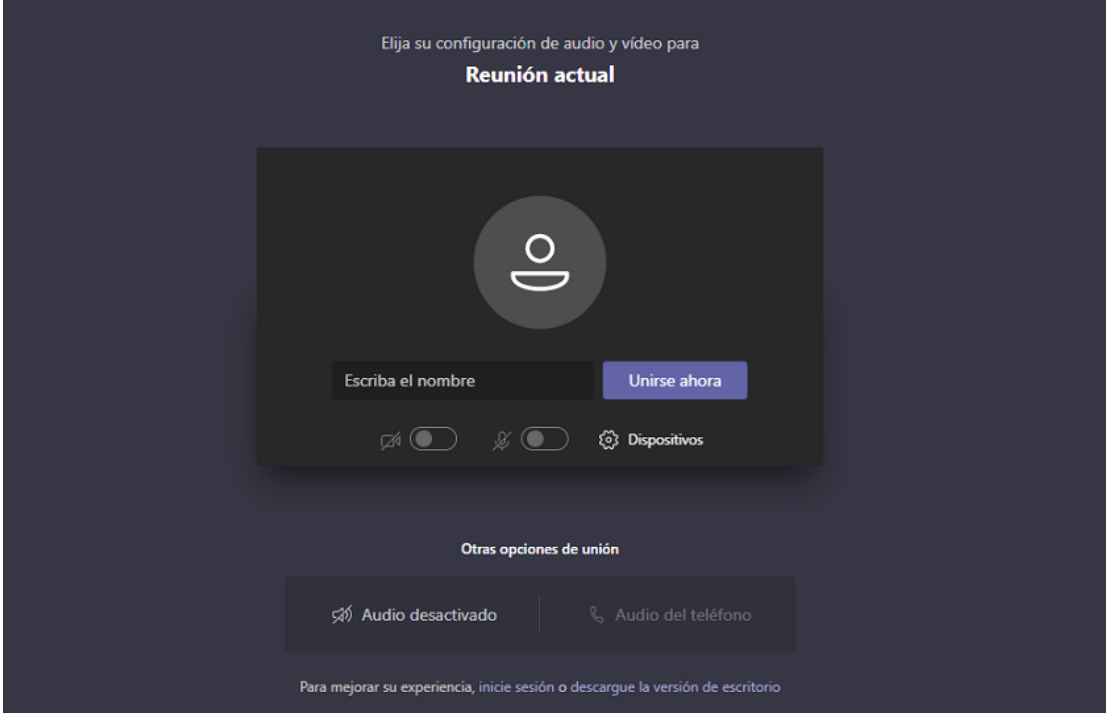

5.3.2. El paso siguiente es insertar su nombre, apellido y número de cédula de ciudadanía, y seguidamente hacer clic en "Unirse ahora", como lo ilustra la siguiente imagen # 4, a título de ejemplo:

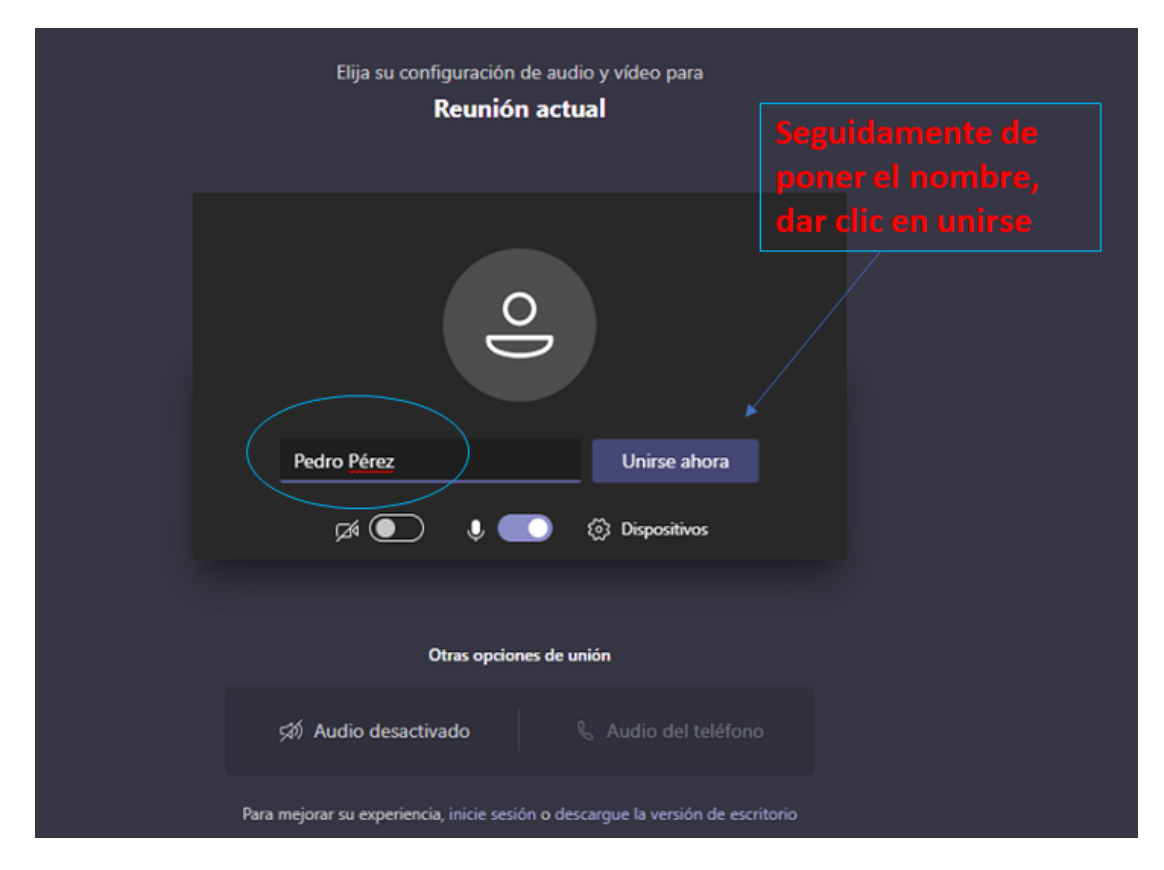

Imagen 4:

5.3.3. Después de lo anterior, el acceso a la audiencia virtual quedará en espera hasta cuando el funcionario judicial que preside la audiencia, o incluso cualquier otro participante que haya ya accedido, lo admita a la audiencia, y mientras tanto le aparecerá al usuario una ventana igual o similar a la de la siguiente imagen:

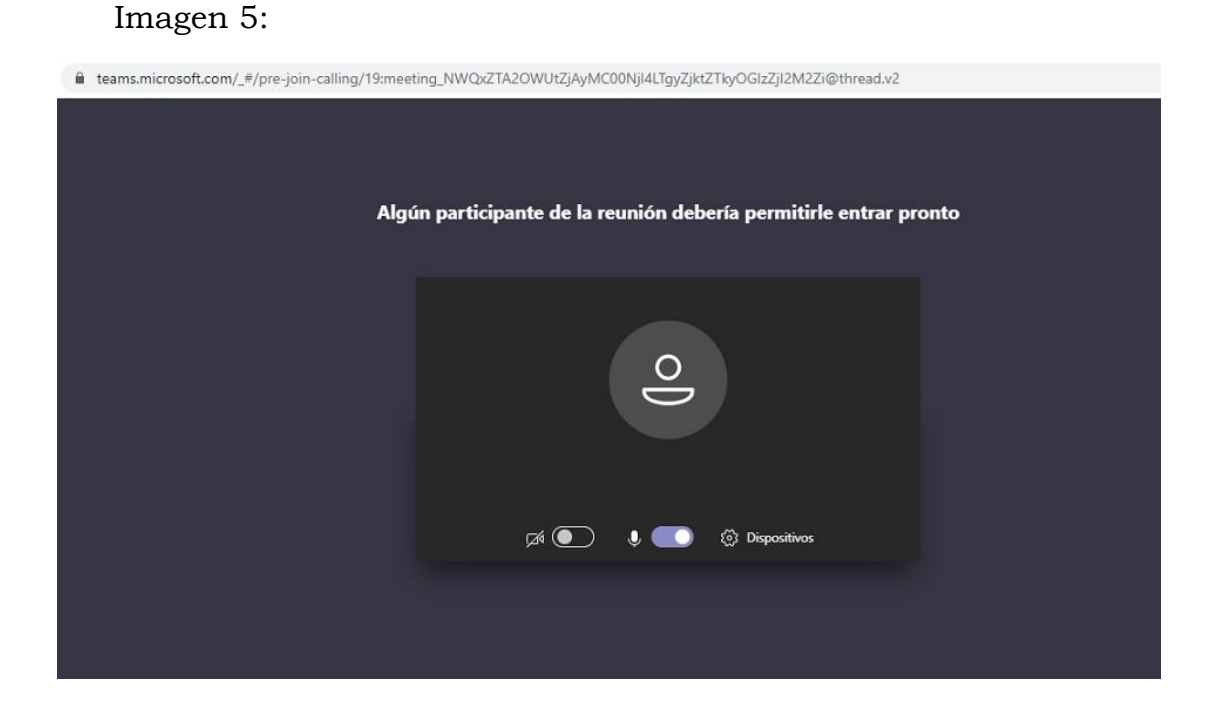

5.3.4. Cuando el usuario inserte su nombre y seguidamente dé clic en la opción "Unirse ahora", como lo ilustra la pasada imagen # 4, de forma inmediata a los que ya están conectados a la audiencia, les aparecerá de manera muy visible un cuadro ofreciendo la opción de admitir con un clic al usuario, siendo un ejemplo de esto la siguiente imagen # 6:

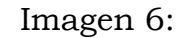

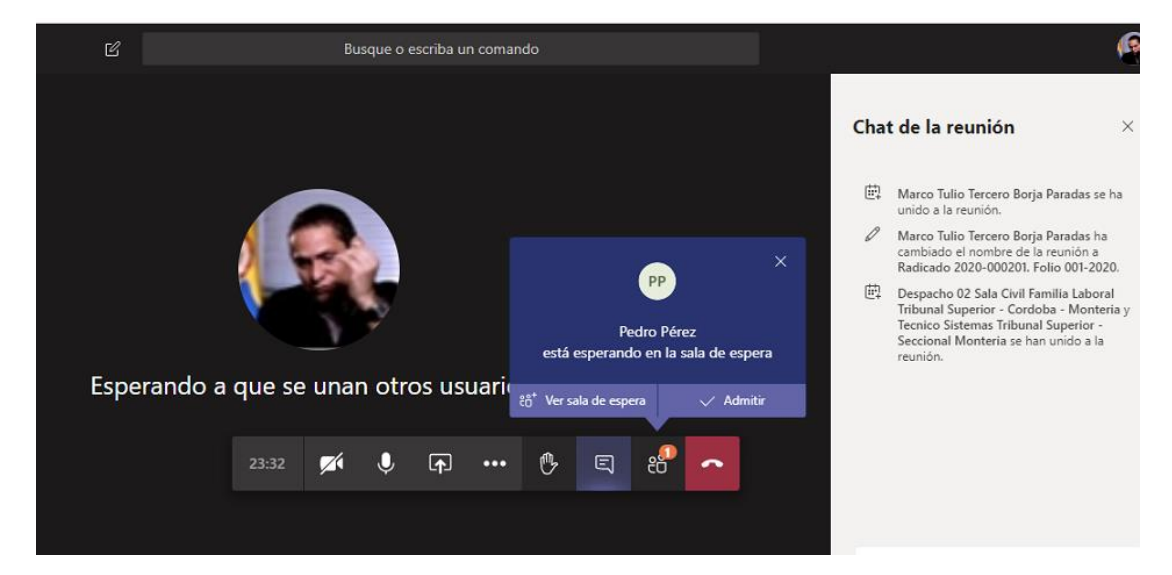

### <span id="page-9-0"></span>**6. Conexión a través de un solo dispositivo**

Los intervinientes no deben conectarse simultáneamente a través de dos dispositivos (computador, tabletas o teléfonos móviles, por ejemplo).

Explicado entonces los pasos para que un usuario de la justicia acceda a la audiencia virtual, a realizar través de la aplicación teams, se pasa ahora a exponer las pautas concernientes al desarrollo de la audiencia.

### <span id="page-9-1"></span>**II. PAUTAS DURANTE DE LA AUDIENCIA VIRTUAL**

1. Durante el desarrollo de la audiencia virtual, además de todos los deberes, protocolos y conductas que se deben asumir en las audiencias físicamente presenciales o normales, como, por ejemplo, no consumir alimentos, respeto al uso de la palabra, trato digno, etc., en este caso de las virtuales, se deben tener en cuenta también las siguientes:

- a) Mantener apagado el micrófono mientras otra persona esté con el uso de la palabra, a efectos de que el sonido que pueda darse en su sitio no interrumpa o afecte la intervención de las otras personas y el desarrollo de la audiencia.
- b) Salvo en la etapa probatoria, todos los que han accedido a la audiencia virtual, deberán mantener siempre las cámaras y micrófonos desactivados, y solamente lo activarán al momento en que se le haya concedido el uso de la palabra por el Juez o funcionario encargado de la diligencia. Una vez el interviniente finalice su intervención, deberá desactivar su micrófono. Solamente se permitirá el uso de la palabra de un interviniente a la vez.
- c) En etapa probatoria o en cualquier momento en que hayan de practicarse pruebas, todos los que han accedido a la audiencia virtual deberán tener encendida la cámara, a efectos de que puedan ser observados por el funcionario judicial y todos los partícipes de la audiencia, a fin de evitar conductas irregulares que contaminen la producción de las pruebas.
- d) Portar prendas de vestir adecuadas al respeto y decoro propio de una audiencia judicial.
- e) Todo el que vaya a estar en la audiencia virtual, mas todavía los participantes activos, deben procurarse o ubicarse en sitio adecuadamente iluminado y en el que no existan interferencias de otras personas y sonidos exteriores que puedan generar distracciones y afectaciones al desarrollo de la audiencia.
- f) Se exigirá la exhibición de los documentos de identidad a las personas que no han intervenidos en el proceso en audiencias anteriores, y, en el caso, de los apoderados judiciales, también su tarjeta profesional. Tales documentos se exhibirán acercándolos a la cámara del dispositivo que estén utilizando para estar conectados a la audiencia virtual.
- g) Tratándose de testigos, éstos accederán a la audiencia virtual en el momento en el que el funcionario judicial que preside la audiencia lo disponga, a efectos de que ese órgano de prueba no se contamine.
- h) Tratándose de varios sujetos que conforman una misma parte (litisconsorcio necesario), o un mismo extremo de la relación procesal (es decir, además del necesario, el cuasinecesario, facultativo u otras partes), se propenderá por desconectarlos

temporalmente de la audiencia virtual hasta cuando llegue su oportunidad de absolver el interrogatorio, sin perjuicio de los careos que puedan propiciarse.

- i) El testigo responderá bajo la gravedad de juramento, en qué sitio se encuentra accediendo a la audiencia virtual, en compañía de quién, quién le está dando el apoyo técnico, si alguna de las personas que están con él, es parte o tiene interés en el litigio, y, además, se le prevendrá para que, en lo posible, se encuentre aislado de cualquier compañía al momento de su declaración jurada.
- j) A través del chat de teams, se pedirá al funcionario judicial el uso de la palabra y, además, se podrán adjuntar documentos, cuando aquél -el funcionario judicial- lo autorice.
- k) El retiro de la audiencia virtual, tal como acontece en la audiencia física, debe ser autorizado por el funcionario judicial que la preside.

2. Ante cualquier inconveniente tecnológico durante la marcha de la audiencia virtual, se podrá acudir a otra aplicación o plataforma que garantice la defensa, contradicción y la participación, por lo menos, de las partes, apoderados y, según el caso, de los órganos de prueba.

Para tal efecto, se auspiciará, de ser posible, que la audiencia virtual esté además acompañada de la creación de

un grupo de WhatsApp, cuyos miembros o partícipes serán también los mismos de la audiencia virtual.

## <span id="page-13-0"></span>**III. PAUTAS POSTERIORES A LA FINALIZACIÓN DE LA AUDIENCIA VIRTUAL**

1. La actuación adelantada en desarrollo de las diligencias realizadas a través de medios virtuales será grabada por la Sala, a través de la aplicación TEAMS y/o por cualquier medio que ofrezcan seguridad para el registro de lo actuado, en los términos del numeral 4 del artículo 107 del Código General del Proceso. Esta grabación obrará como prueba de lo acontecido en la diligencia, en los términos del artículo 107 del Código General del Proceso y de la misma se levantará la correspondiente acta.

2. Bastará que el acta de la audiencia con la relación de los sujetos que participaron, esté suscrita por los magistrados que intervinieron en la misma (CGP, art. 107).

3. Dado que la grabación de la audiencia la empieza procesar la misma aplicación TEAMS una vez terminada la misma, aquellos usuarios interesados en obtener dicha grabación deberán solicitarla a la Secretaría de la Sala, a fin de que ésta le suministre el link o enlace que les permitirá acceder y descargar el vídeo de la audiencia.

El anterior protocolo fue aprobado por unanimidad por los Magistrados que integran la Sala Civil-Familia-Laboral,

en reunión virtual, efectuada el día jueves veintiuno (21) de mayo de 2020.

### **MARCO TULIO BORJA PARADAS**

Presidente de Sala